# УТВЕРЖДАЮ Заместитель директора по инновациям ФГУП «ВНИИОФИ» И.С. Филимонов «21» января 2019 г.

## **Государственная система обеспечения единства измерений**

## **Микроскопы сканирующие электронные серий GeminiSEM, Crossbeam, EVO, SIGMA Методика поверки МП 015.М44-19**

Главный метролог ФГУП «ВНИИОФИ» \_ С.Н. Него да «21» января 2019 г.

Москва 2019 г.

## 1 Введение

Настоящая методика поверки распространяется на Микроскопы сканирующие электронные серий GeminiSEM, Crossbeam, EVO, SIGMA (далее по тексту - микроскопы), предназначенные для измерений линейных размеров микрорельефа твердотельных структур, и устанавливает операции при проведении их первичной и периодической поверки.

Интервал между поверками - 1 год.

#### 2 Операции поверки

2.1 При проведении первичной и периодической поверок должны быть выполнены операции, указанные в таблице 1.

Таблица 1 - Операции при проведении первичной и периодической поверок

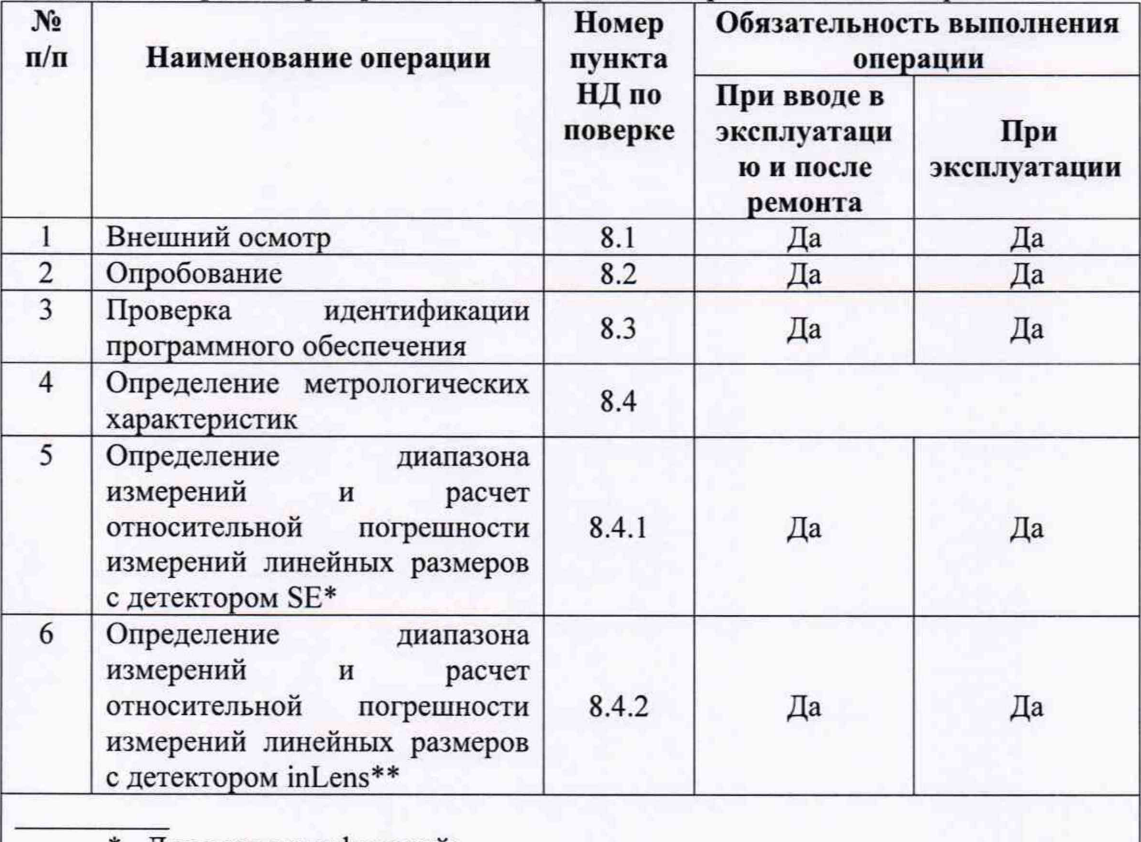

\* Для всех модификаций;

\*\* Для модификаций GeminiSEM, Crossbeam, SIGMA.

2.2 При получении отрицательных результатов при проведении хотя бы одной операции поверка прекращается.

2.3 Поверку средства измерений осуществляют аккредитованные в установленном порядке в области обеспечения единства измерений юридические лица и индивидуальные предприниматели.

## 3 Средства поверки

3.1 При проведении первичной и периодической поверок должны быть использованы средства, указанные в таблице 2.

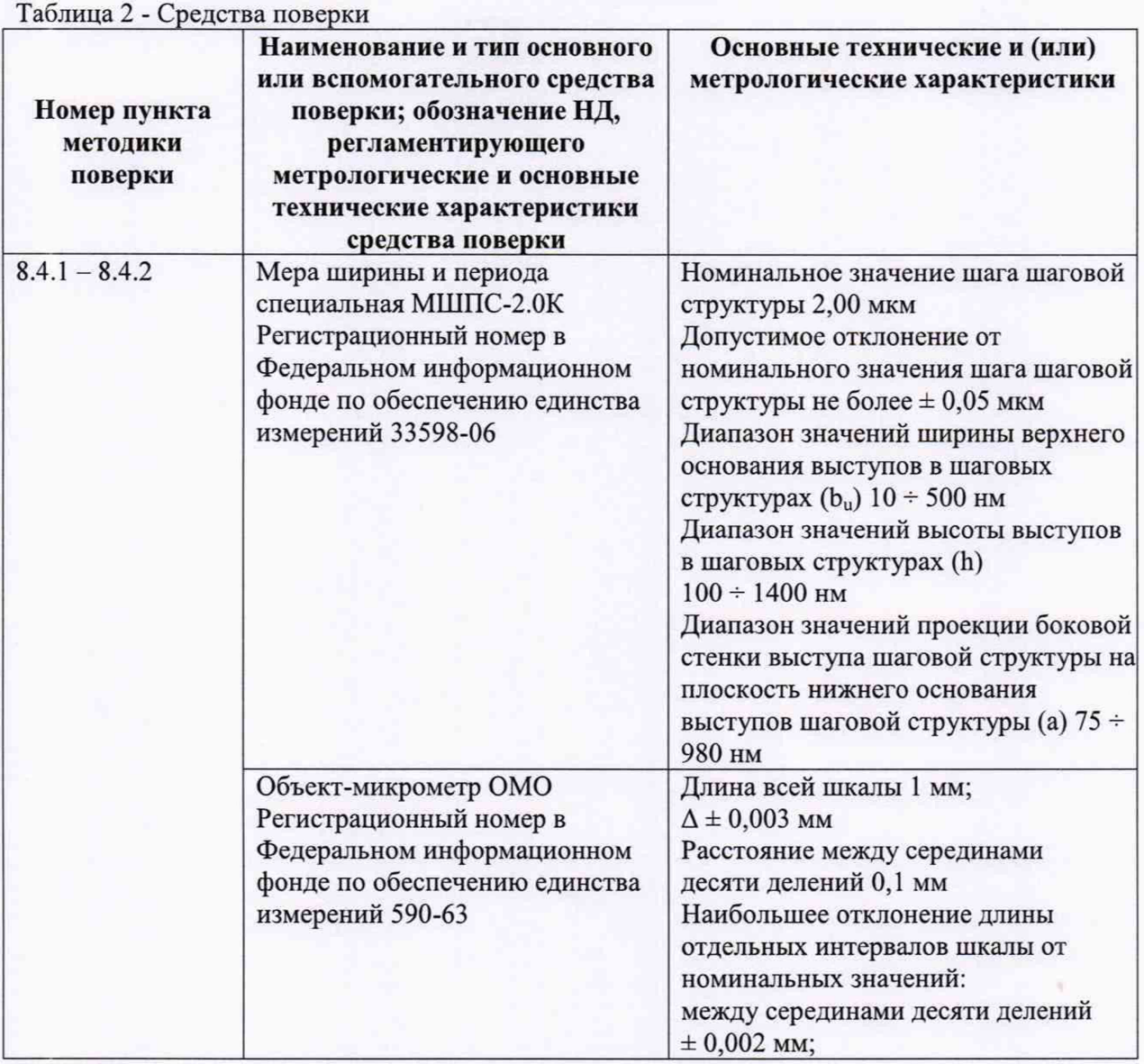

3.2 Средства поверки, указанные в таблице 2, должны быть поверены и аттестованы в установленном порядке. Допускается также применение других средств, не приведенных в таблице 2, но обеспечивающих определение (контроль) метрологических характеристик поверяемых микроскопов с требуемой точностью.

#### **4 Требования к квалификации поверителей**

К работе с микроскопами допускаются лица, прошедшие обучение на право проведения поверки по требуемому виду измерений, изучившие настоящую методику поверки и Руководство по эксплуатации микроскопов и средств поверки, имеющие квалификационную группу не ниже П1 в соответствии с правилами по охране труда при эксплуатации электроустановок, указанных в приложении к приказу Министерства труда и социальной защиты РФ от 24.07.13 № 328Н.

## **5 Требования безопасности**

5.1 Система электрического питания приборов должна быть защищена от колебаний и пиков сетевого напряжения, искровые генераторы не должны устанавливаться вблизи приборов.

5.2 При выполнении измерений должны соблюдаться требования руководства по эксплуатации микроскопов.

5.3 Помещение, в котором проводятся измерения, должно соответствовать требованиям пожарной безопасности по ГОСТ 12.1.004-91 и иметь средства пожаротушения по ГОСТ 12.4.009-83

5.4 При проведении поверки следует соблюдать требования, установленные ГОСТ Р 12.1.031-2010, ГОСТ 12.1.040-83, правилами по охране труда при эксплуатации электроустановок. Оборудование, применяемое при поверке, должно соответствовать требованиям ГОСТ 12.2.003-91. Воздух рабочей зоны должен соответствовать требованиям ГОСТ 12.1.005-88 при температуре помещения, соответствующей условиям испытаний для легких физических работ.

#### **6 Условия поверки**

6.1 При проведении поверки следует соблюдать следующие условия:

- температура окружающей среды, °С............................. от +22 до +24

относительная влажность воздуха, %, не более....................... 65

атмосферное давление, кПа..........................................от 94 до 106

6.2 Рядом с микроскопами не должно быть источников тепла, таких как газовая горелка, электронагреватель, печь и т.п. Допускаемый перепад температуры в течение суток  $-$  не более 2 °С.

#### 7 **Подготовка к поверке**

7.1 Перед началом работы с микроскопами внимательно изучите руководство по эксплуатации микроскопов, а также ознакомьтесь с правилами их подключения.

7.2 Все меры, используемые при проведении поверки, выдерживают в условиях, согласно п.6.1, не менее 2 ч. Извлечь поочередно все меры из футляров и осмотреть их для выявления внешних повреждений (царапин, сколов и других дефектов) и загрязнений. При необходимости поверхность меры очищают от частиц пыли струей очищенного и осушенного воздуха.

7.3 Подключить микроскоп к персональному компьютеру согласно схеме, указанной на рисунке 1.

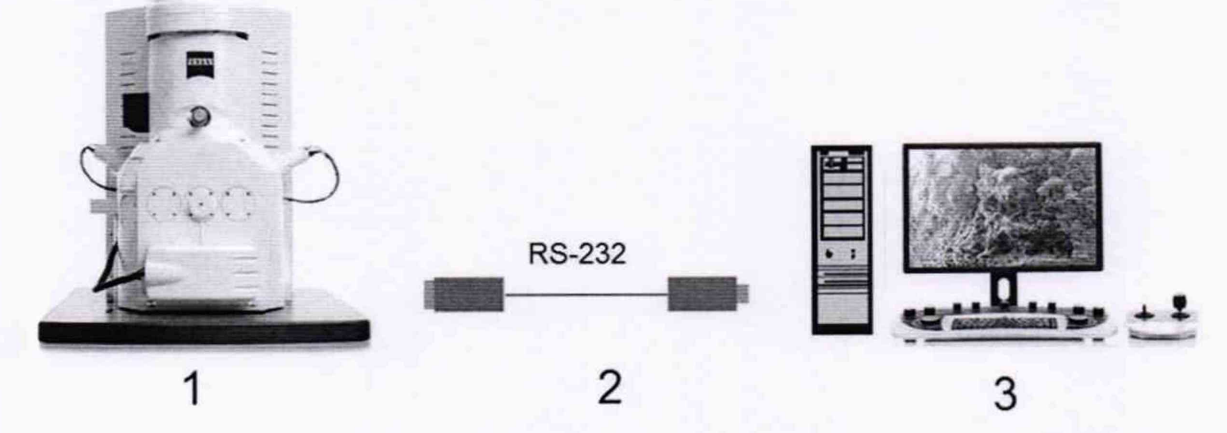

1 - микроскоп; 2 - кабель RS-232 из состава микроскопа; 3 - персональный компьютер Рисунок 1 - Схема подключения микроскопа к персональному компьютеру

7.4 Включить микроскоп в сеть.

7.5 Включите компьютер с установленным на него программным обеспечением «SmartSEM».

7.6 Выдержать микроскоп в условиях, указанных в п.6.1 настоящей методики поверки два часа.

**8 Проведение поверки 8.1 Внешний осмотр**

4

8.1.1 Внешним осмотром микроскопов должно быть установлено:

- наличие маркировки, подтверждающей тип и заводской номер микроскопов;

- соответствие комплектности микроскопов требованиям нормативно-технической документации (руководство по эксплуатации и описание типа);

- отсутствие на наружных поверхностях микроскопов повреждений, влияющих на их работоспособность;

- отсутствие механических повреждений соединительных кабелей и сетевых разъемов.

8.1.2 Микроскопы считаются прошедшими операцию поверки, если они соответствуют всем перечисленным выше требованиям.

#### 8.2 Опробование

8.2.1 Включите питание микроскопа, нажав кнопку «ON» на передней панели прибора. Как только она загорится зеленым цветом, микроскоп готов к работе.

8.2.2 Запустить программное обеспечение «SmartSEM» (ПО), два раза кликнул по ярлыку ПО на рабочем столе компьютера (см. рисунок 2). Вход в программу осуществляется после ввода логина и пароля.

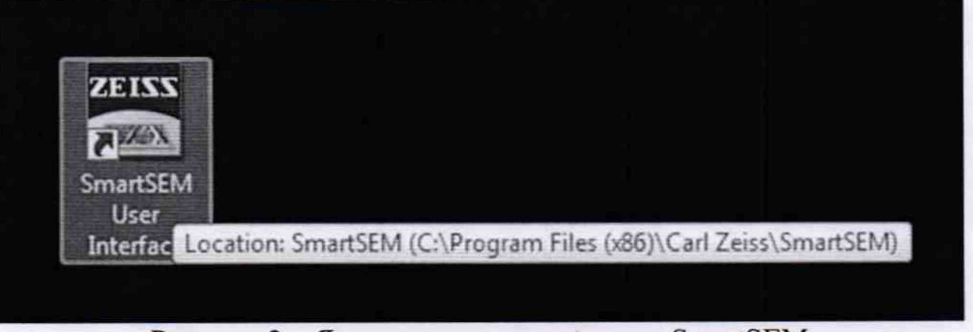

Рисунок 2 - Ярлык запуска программы SmartSEM

8.2.3 После запуска ПО проходит автоматическая проверка фактической работы всех систем микроскопов путем снятия показаний всех датчиков, поочередным запуском всех систем (см. рисунок 3):

- системы создания высокого вакуума в колоннах микроскопов;

- системы создания стабилизированного ускоряющего напряжения, проверяется в диапазоне от 100 В до 30 кВ;

- системы непосредственного формирования электронно-микроскопических изображений, при этом в обязательном порядке проверяется работа всех имеющихся в комплекте микроскопов детекторов;

- устройства вакуумного шлюзования и всей системы смены препаратов, в обязательном порядке проверяется работа вспомогательной ИК телекамеры, позволяющей контролировать установку препаратов в микроскопы;

- системы механического перемещения препарата на микроскопические расстояния, в обязательном порядке проверяется работа системы механических вращений препарата внутри микроскопов;

- системы цифровой записи формируемых электронно-микроскопических изображений, а также системы выведения на экран основных параметров работы микроскопов (масштаб, ускоряющее напряжение и др.).

- при опробовании проводится идентификация программного обеспечения путем установления идентификационных данных (признаков) метрологически значимой части, а также проведения функциональной проверки программного обеспечения.

При наличии неисправности хотя бы в одном из компонентов системы, модуль запуска программного обеспечения выдаст ошибку.

8.2.4 При положительном результате проверки микроскоп выходит на рабочий режим и открывается главное окно ПО «SmartSEM» (см. рисунок 4).

| <b>EM Server</b>                        |                                                                              |      |
|-----------------------------------------|------------------------------------------------------------------------------|------|
| <b>Be</b><br>Clear                      | Options<br>Log Fée                                                           | Abou |
| Time                                    | Message                                                                      |      |
| $10:15:1223-08-2016$                    | SEM: àà                                                                      |      |
| 10:15:17 23-08-2016<br>⊜                | SEM: EO Hardware Version: 2.4                                                |      |
| 10:15:17 23-08-2016                     | SEM: EO Firmware Version: 3 1 4                                              |      |
| 10:15:17 23-08-2016                     | SEM: EO is using 11 bit CAN                                                  |      |
| 10:15:21 23-08-2016                     | SEM: Finished Reading Database                                               |      |
| 10:15:21 23-08-2016                     | SEM: Notifying Master DLL Of Parameters Needed                               |      |
| 10:15:21 23-08-2016<br>63               | SEM: Initialising Parameter Manager                                          |      |
| 10:15:23 23-08-2016                     | SEM: Starting The Timers                                                     |      |
| 10:15:23 23-08-2016<br>G                | SEM: Creating Communications Class                                           |      |
| 10:15:23 23-08-2016                     | SEM: EM Parameter Manager DLL, V05.09, April 2015 - Initialised Correctly    |      |
| 10:15:24 23-08-2016<br>61               | SEM: Finished Setting Up The Server                                          |      |
| 10:15:24 23-08-2016                     | SEM: In the server - stage axes enabled: XYZTR                               |      |
| 10:15:24 23-08-2016                     | SEM: Safe Navigation switched Off                                            |      |
| 10:15:24 23-08-2016<br>$\left( \right)$ | SEM: Server Started Successfully                                             | Ξ    |
| 10:15:24 23-08-2016<br>$\cup$           | SEM: SmartSEM Version 5.09 16-Apr-15                                         |      |
| 10:15:25 23-08-2016                     | SEM: Controller Remote Relay Version 5.1, January 2015 Registered Successful |      |
| 10:15:29 23-08-2016                     | SEM: Stage axes enabled: XYZTR                                               |      |
|                                         |                                                                              |      |
|                                         | ME                                                                           |      |
| Errors<br>All                           | <b>SEM</b>                                                                   | 100% |

Рисунок 3 - Проверка работы систем микроскопов

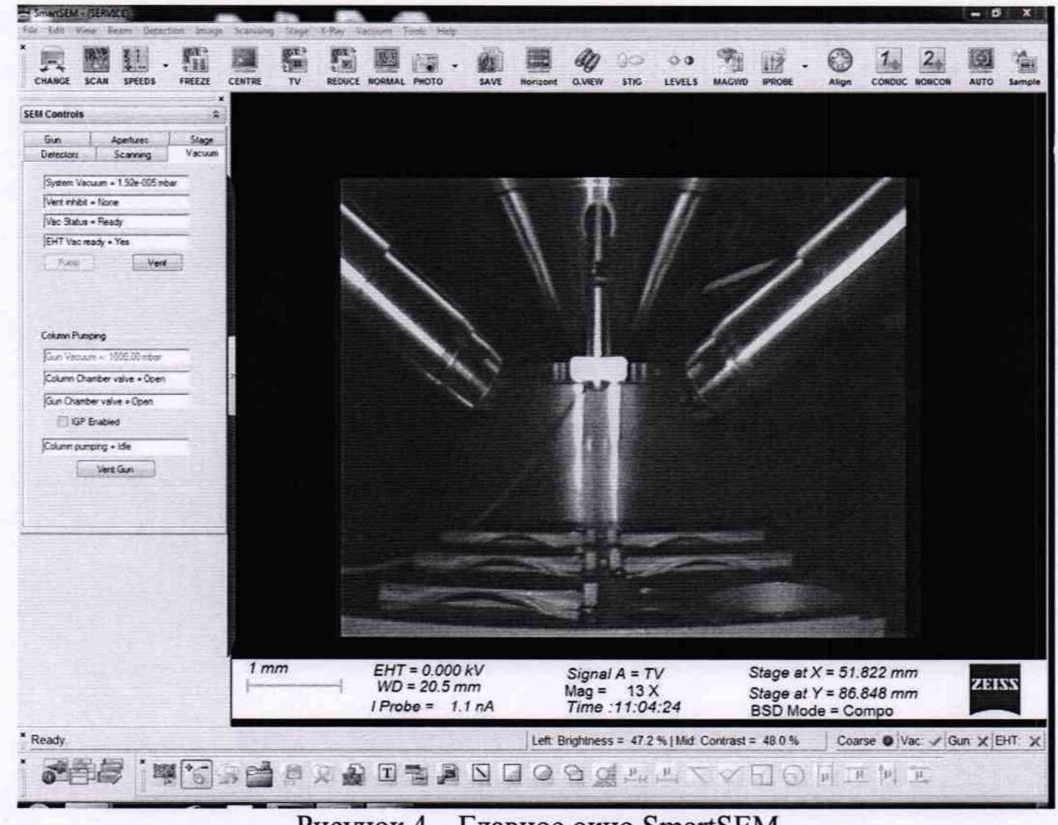

Рисунок 4 - Главное окно SmartSEM

8.2.5 Микроскопы считаются прошедшими операцию поверки, если обеспечена фактическая работа всех систем микроскопов, отсутствуют ошибки во вкладке «Errors» и микроскопы выходят на рабочий режим.

#### 8.3 Проверка идентификации программного обеспечения

Проверяют соответствие идентификационных данных программного обеспечения сведениям, приведенным в описании типа на микроскопы.

8.3.1 Для просмотра идентификационных данных программного обеспечения микроскопов необходимо в главном окне программы «SmartSEM» зайти во вкладку «Help» и затем нажать на раздел «About SmartSEM». После этого в главном окне программы отобразится наименование и номер версии программного обеспечения (см. рисунок 5).

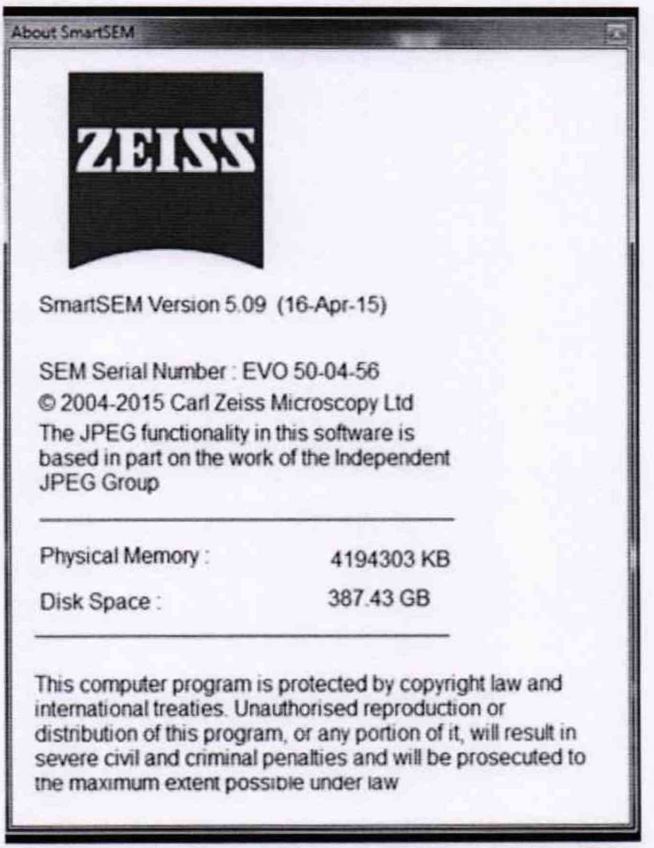

Рисунок 5 - Идентификационные данные ПО

8.3.2 Микроскопы считаются прошедшими операцию поверки, если идентификационные данные программного обеспечения соответствуют значениям, приведенным в таблице 3.

Таблица 3 - Идентификационные данные программного обеспечения

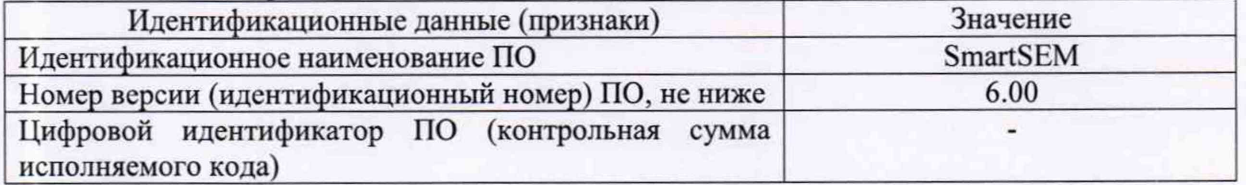

#### 8.4 Определение метрологических характеристик

## 8.4.1 Определение диапазона измерений и расчет относительной погрешности измерений линейных размеров с детектором SE

8.4.1.1 На панели «SEM Control» открыть вкладку «Vacuum» (Вакуум). Осуществить напуск, нажав кнопку «Vent» (Вентиляция) (см. рисунок 6). При появлении диалогового окна «Are you sure you want to vent?» (Действительно выполнить вентиляцию?), нажмите кнопку «Yes» (Да) (см. рисунок 7).

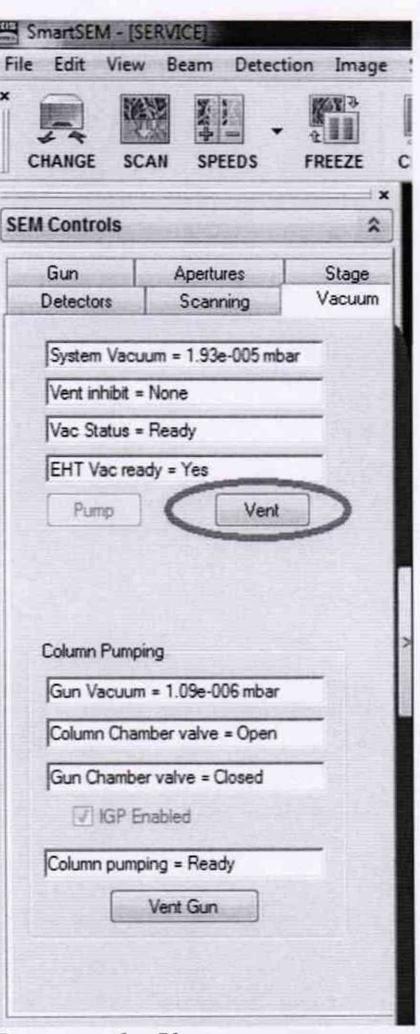

Рисунок 6 - Кнопка вентиляции

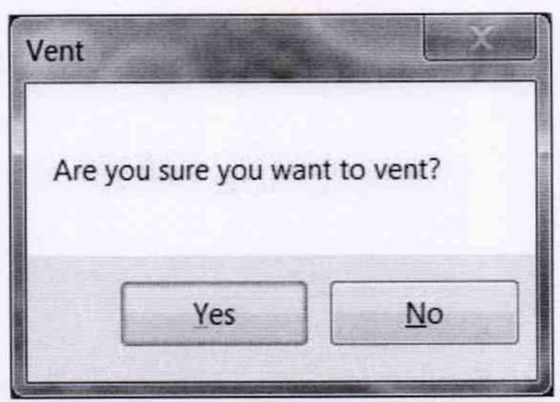

Рисунок 7 - Диалоговое окно подтверждения начала вентиляции

8.4.1.2 Установите меру ширины и периода специальную МШПС-2.0К (далее - мера) в камеру микроскопа.

8.4.1.3 Осуществите откачку, нажав кнопку «Pump» (Откачка) на панели «SEM Control» (см. рисунок 8).

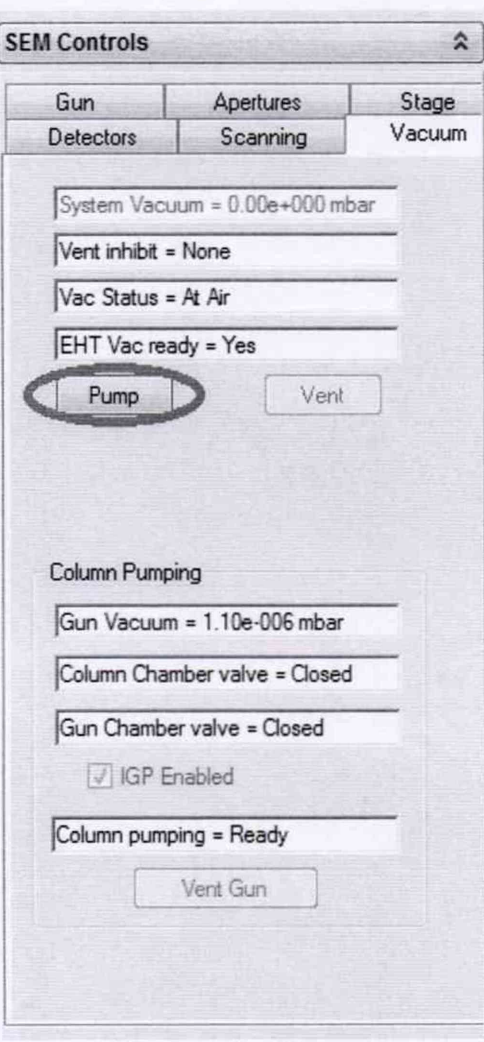

Рисунок 8 - Кнопка откачки

9

8.4.1.4 Используя ручку манипулятор подвести меру под колонну оптического микроскопа, как показано на рисунке 9. Расстояние между объективной линзой и поверхностью меры должно составлять менее 10 мм, определяется вычислительным блоком микроскопа на основе данных поступающих от микрометрической подачи, которая передвигает стол по оси Z, параметр контролируется визуально на экране монитора персонального компьютера под обозначением «WD».

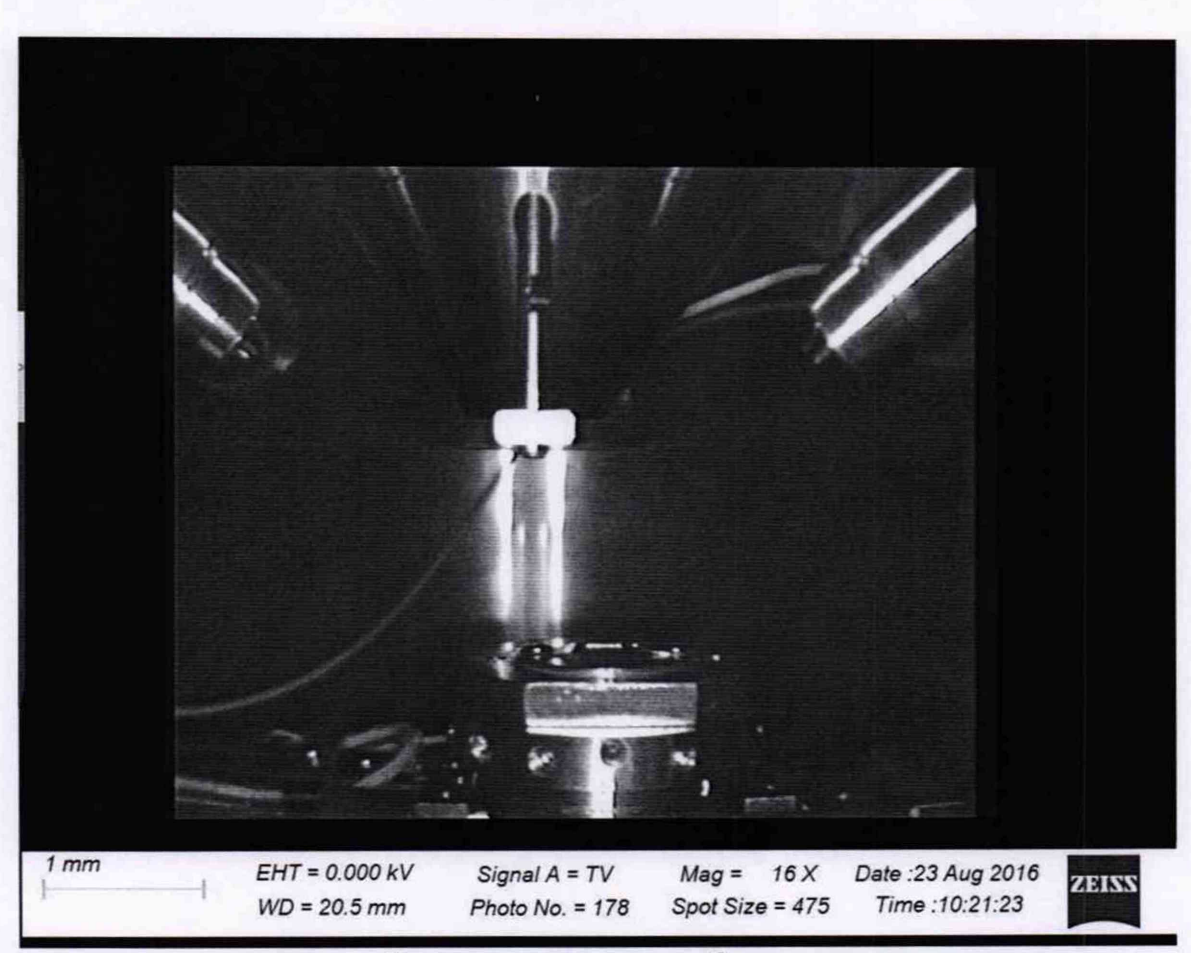

Рисунок 9 - Установка образца

8.4.1.5 Осуществить предварительную фокусировку на край меры. Для этого установить параметры сканирования во вкладке «Scanning» (сканирование) на панели «SEM Control», указанные на рисунке 10. На рисунке 11 представлен сфокусированный край меры.

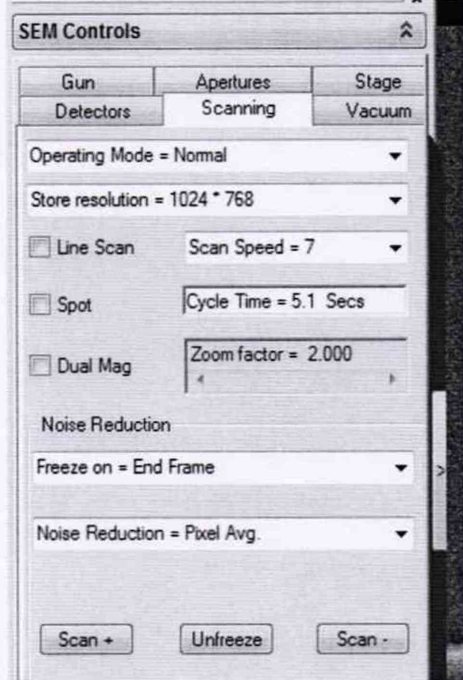

Рисунок 10 - Выставляемые параметры

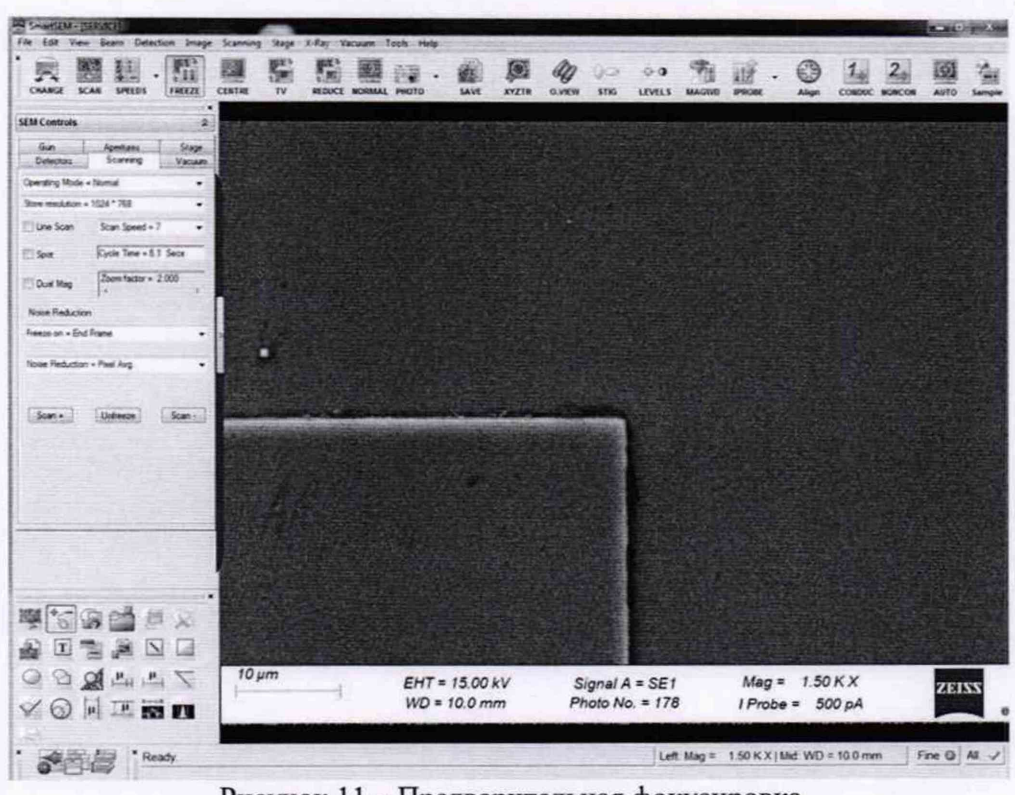

Рисунок 11 - Предварительная фокусировка

8.4.1.6 На мере найти группы шаговых структур и выбрать детектор SE, дважды кликнув левой клавишей мыши на надписи «Signal A» (см. рисунок 12).

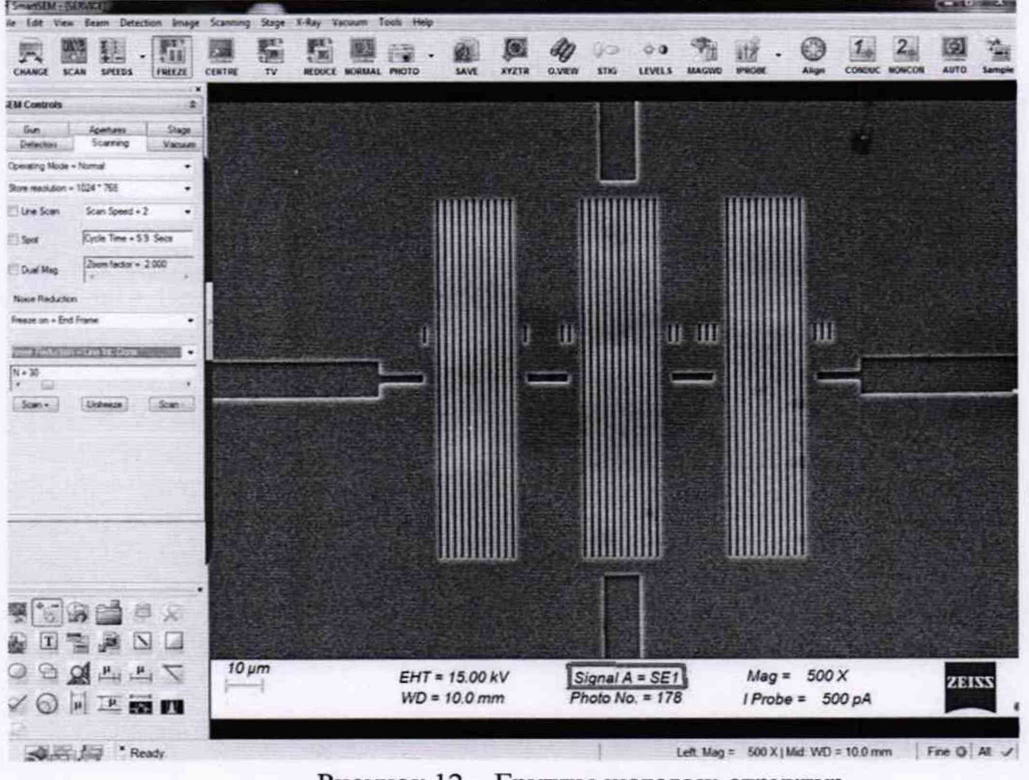

Рисунок 12 - Группы шаговых структур

8.4.1.7 Сфокусироваться на одной из групп шаговых структур, чтобы получилось изображение, показанное на рисунке 14. На панели инструментов нажать кнопку с изображением профиля и вертикальных линий измерений, чтобы вызвать окно с измерительной линией и измеряемым профилем (см. рисунок 15).

Вызвать измерительные вертикальные линии, нажав на кнопку с их изображением, показанную на рисунке 15. Управление измерительными линиями осуществляется при помощи мыши. Установить левый курсор в положение, соответствующее нижней грани ступеньки меры (соответствующе положение курсоров отмечается точками на линии измерения). Правый курсор установить на расстоянии одного периода меры, который включает в себя ширину верхнего основания выступа  $(b_u)$  и проекцию боковой стенки выступа на плоскость нижнего основания выступов шаговой структуры (а) (см. рисунок 13).

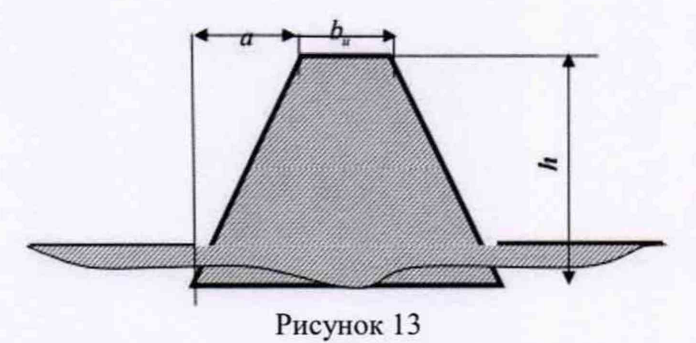

Записать полученное значение линейных размеров в протокол (Приложение А). Повторить измерение линейных размеров периода меры 5 раз.

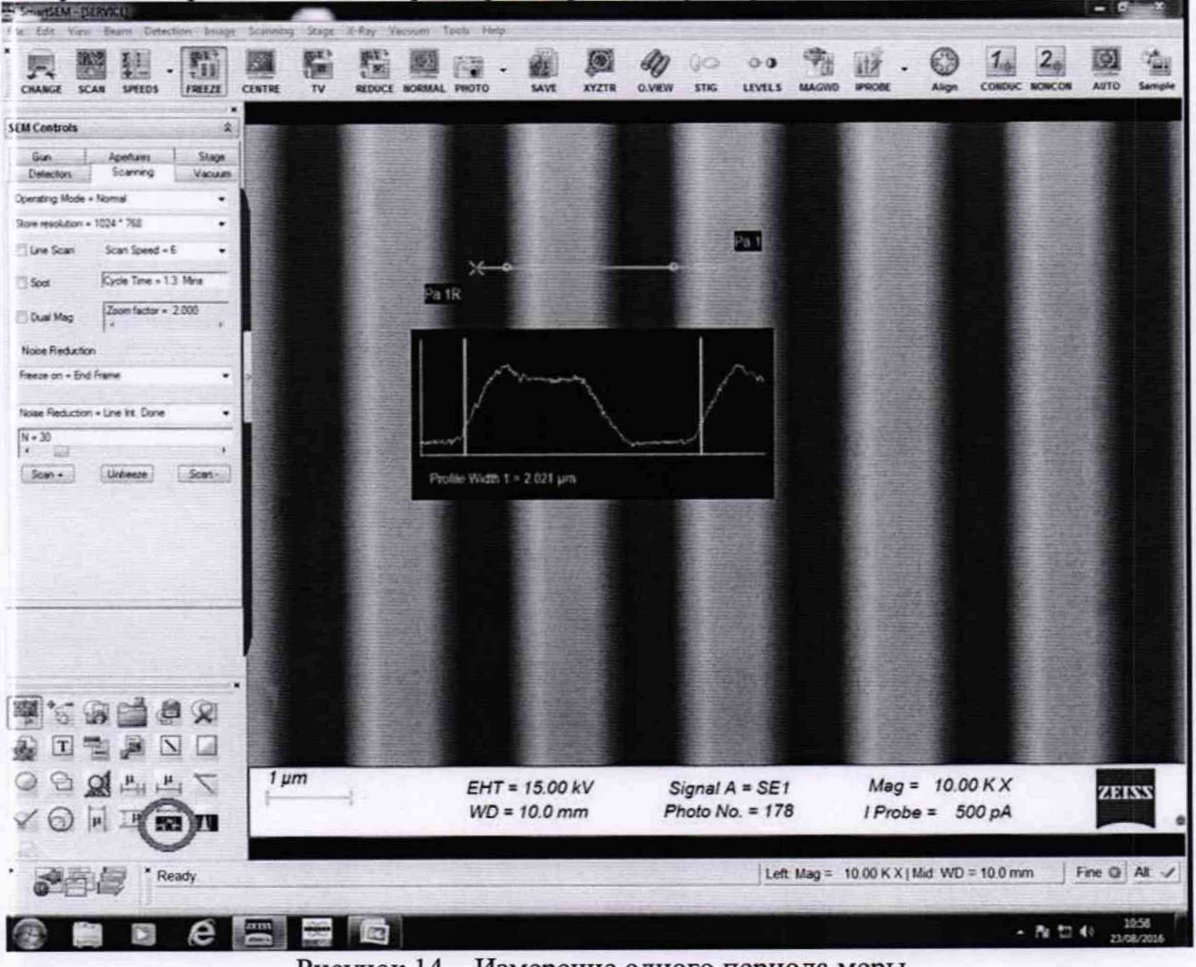

Рисунок 14 - Измерение одного периода меры

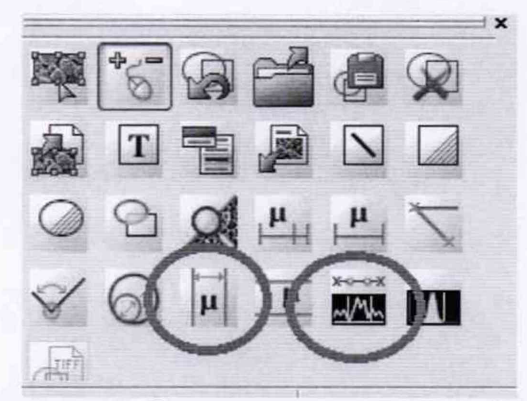

Рисунок 15 - Панель инструментов с выбором кнопок

8.4.1.8 Повторить п. 8.4.1.7 один раза со сдвигом, равным полю зрения микроскопа. Записать полученные значения линейных размеров. Всего необходимо зафиксировать 10 измерений линейных размеров.

8.4.1.9 Повернуть меру в камере микроскопа на 90°, используя джойстик и повторить пункты 8.4.1.7 - 8.4.1.8 (см. рисунок 16).

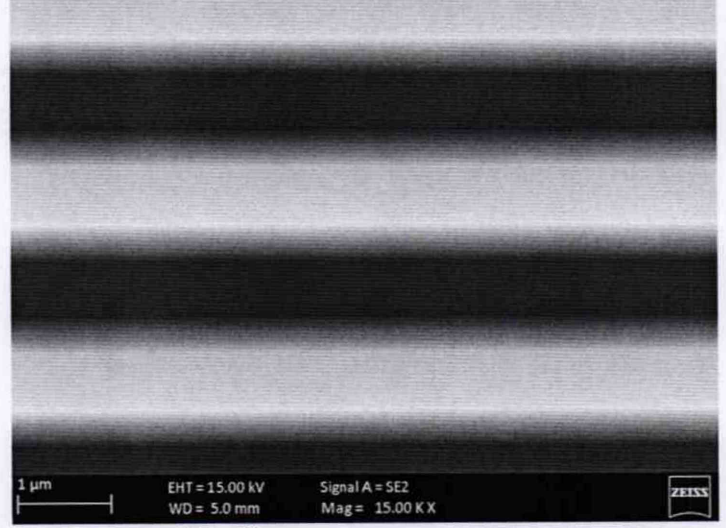

Рисунок 16 - Измерение одного периода меры

8.4.1.10 Осуществить вентилирование камеры, нажав кнопку «Vent», как указано в пункте 8.4.1.1.

8.4.1.11 Извлечь меру из камеры микроскопа и установить на её место объектмикрометр ОМО. Повторить пункты 8.4.1.3 - 8.4.1.4.

8.4.1.12 Установить параметры сканирования во вкладке «Scanning» на панели «SEM Control», показанные на рисунке 17. Сфокусироваться в центре объекта-микрометра ОМО и найти изображение шкалы (см. рисунок 18).

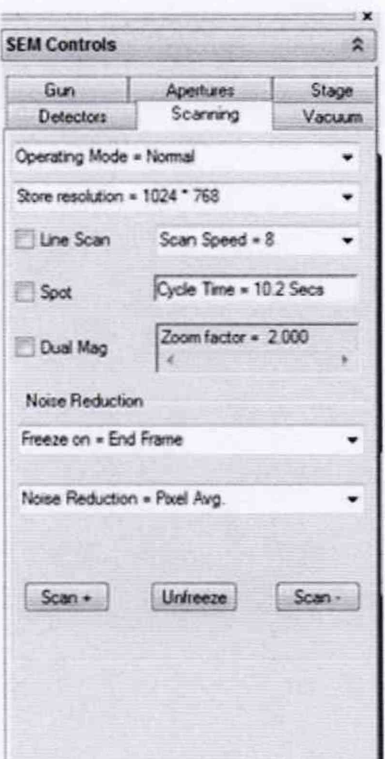

Рисунок 17 - Параметры сканирования

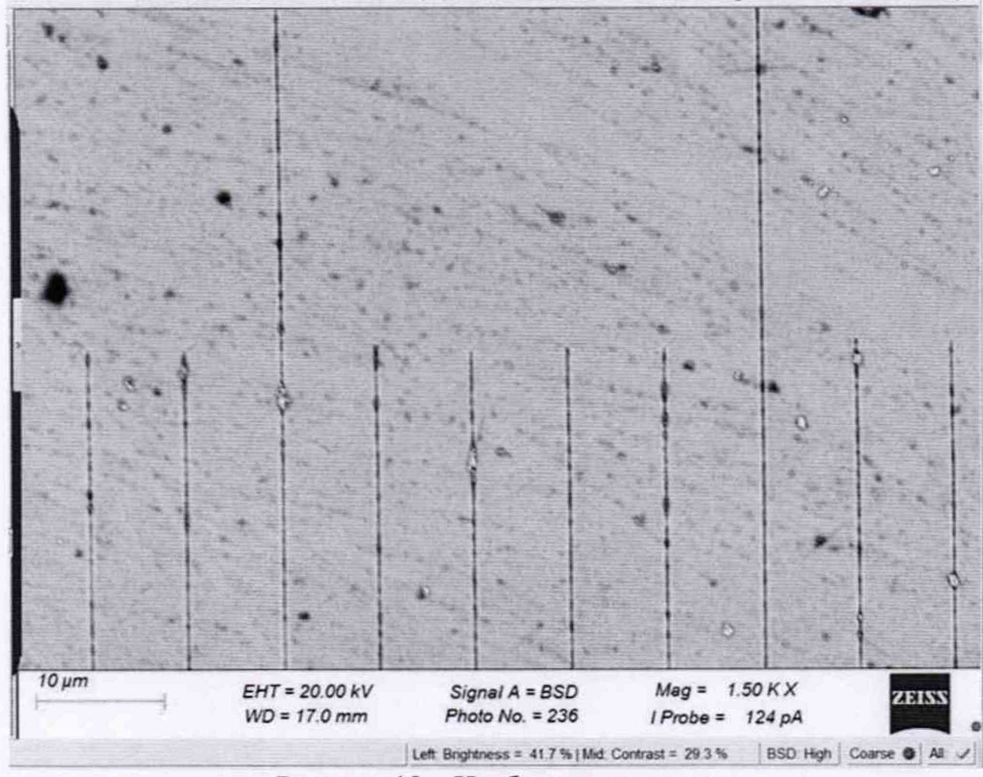

Рисунок 18 - Изображение шкалы

8.4.1.13 Сфокусироваться на шкале объекта-микрометра ОМО таким образом, чтобы были четко видны длинные штрихи. Вызвать измерительные вертикальные линии, нажав на панели инструментов кнопку с изображением профиля и вертикальных линий измерений, чтобы вызвать окно с измеряемым профилем (см. рисунок 15). Управление измерительными линиями осуществляется при помощи мыши. Установить левый курсор на середине длинного штриха. Правый курсор установить на следующем длинном штрихе. Записать полученное значение линейных размеров в протокол (Приложение А). Повторить измерение расстояния между штрихами 5 раз.

8.4.1.14 Повторить п. 8.4.1.13 один раз со сдвигом, равным полю зрения микроскопа. Записать полученные значения линейных размеров в протокол (Приложение А). Всего необходимо зафиксировать 10 измерений.

Осуществить вентилирование камеры, нажав кнопку «Vent», как 8.4.1.15 указано в пункте 8.4.1.1 и извлечь объект-микрометр ОМО.

8.4.1.16 Рассчитать среднее полученное значение линейных размеров для каждого цикла измерений, мкм, по формуле (1):

$$
\overline{X_j} = \frac{\sum_{i=1}^{n} X_i}{n},\tag{1}
$$

где  $X_i$  - измеренное значение линейных размеров, мкм;

 $n -$ число измерений,  $n = 10$ .

8.4.1.17 Рассчитать случайную составляющую погрешности  $S_i(X)$ , мкм, по формуле  $(2)$ :

$$
S_j(\overline{X}) = \sqrt{\frac{\sum (X_i - \overline{X_j})^2}{(n-1)}} / \sqrt{n},
$$
 (2)

где  $X_i$ - измеренное значение линейных размеров, мкм;

 $\bar{X}_j$  – среднее арифметическое из ряда наблюдений для каждого значения, мкм;  $n -$ число измерений,  $n = 10$ .

8.4.1.18 Рассчитать неисключенную систематическую составляющую погрешности,  $\theta$ , %, для каждого значения по формуле (3):

$$
\Theta_j = \pm \sum_{i=1}^n |\Theta_i|,\tag{3}
$$

где  $\theta_1$  - доверительная граница неисключенной систематической погрешности определяется, как разность действительного и среднего значения, указанные в свидетельстве о поверке, мкм;

 $\theta_2$  - границы систематической составляющей, указанные в свидетельстве о поверке, **МКМ;** 

8.4.1.19 Рассчитать доверительные границы случайной составляющей погрешности оценки линейных размеров для каждого значения, по формуле (4):

$$
\varepsilon_j = tS_j(\overline{X}),\tag{4}
$$

где t - квантиль нормального распределения Стьюдента, для (n-1) = 9, где n = 10, а t = 2,145 по ГОСТ 8.736-2011.

8.4.1.20 Рассчитать суммарное СКО линейных размеров, мкм, по формуле (5):

$$
S_{\Sigma j} = \sqrt{S_{\Theta}^2 + S_j^2(\bar{X})},\tag{5}
$$

где  $S_{\theta}$  - среднее квадратическое отклонение НСП, которое рассчитывает по формуле (6).

15

$$
S_{\Theta} = \frac{\Theta_j}{\sqrt{3}}\tag{6}
$$

8.4.1.21 Рассчитать коэффициент К для каждого значения, по формуле (7):

$$
K_j = \frac{\varepsilon_j + \Theta_j}{S_j(\bar{X}) + S_\Theta} \tag{7}
$$

8.4.1.22 Рассчитать пределы допускаемой абсолютной погрешности измерения линейных размеров для каждого значения, мкм, по формуле (8):

$$
\Delta_i = K_j S_{\Sigma_i},\tag{8}
$$

8.4.1.23 Относительную погрешность измерения линейных размеров,  $\Delta_i$ <sub>%</sub>, %, рассчитать по формуле (9):

$$
\Delta_i \gamma_i = \frac{\Delta_i}{X_{\text{ST}}} \cdot 100 \tag{9}
$$

где  $X_{2m}$  – действительное значение, указанное в свидетельстве о поверке, мкм.

8.4.1.24 Микроскопы считаются прошедшими операцию поверки, если диапазон измерения линейных размеров составляет от 0,4 до 100,0 мкм, а значение относительной погрешности измерения линейных размеров не превышает  $\pm$  12 %.

8.4.2 Определение диапазона измерений и расчет относительной погрешности измерений линейных размеров с детектором inLens

8.4.2.1 Повторить п. 8.4.1.2 - 8.4.1.23, выбрав детектор inLens для серий GeminiSEM, Crossbeam, SIGMA.

8.4.2.2 Микроскопы считаются прошедшими этап поверки, если диапазон измерения линейных размеров составляет от 0,4 до 100,0 мкм, а значение относительной погрешности измерения линейных размеров для серий GeminiSEM, Crossbeam, SIGMA не превышает  $±7%$ 

## 9 Оформление результатов поверки

9.1 Результаты измерений заносятся в протокол (приложение А).

9.2 Микроскопы, прошедшие поверку с положительным результатом, признаются годным и допускается к применению. На них выдаётся свидетельство о поверке установленной формы с указанием полученных по п. 8.4.1 - 8.4.2 фактических значений метрологических характеристик микроскопов и наносят знак поверки (место нанесения указано в описании типа) сог ласно Приказу Министерства промышленности и торговли Российской Федерации № 1815 от 02.07.2015г. «Об утверждении Порядка проведения поверки средств измерений, требования к знаку поверки и содержанию свидетельства о поверке», и микроскопы допускают к эксплуатации.

9.3 Микроскопы, прошедшие поверку с отрицательным результатом, признается непригодными, не допускаются к применению и на них выдается извещение о непригодности с указанием причин. Свидетельство о предыдущей поверке и знак поверки аннулируют и выписывают «Извещение о непригодности» с указанием причин в соответствии с требованиями Приказа Министерства промышленности и торговли Российской Федерации №1815 от 02.07.2015г.

И.о. начальника отделения М-44 ФГУП «ВНИИОФИ»

м.н.с. отделения М-44 ФГУП «ВНИИОФИ»

follers

B.J1. Минаев

К.Н. Миньков

### **ПРИЛОЖЕНИЕ А**

(Обязательное приложение) к Методике поверки МП 015. М44-19 «ГСИ. Микроскопы сканирующие электронные серий GeminiSEM, Crossbeam, EVO,

**SIGMA»** 

## ПРОТОКОЛ

#### первичной / периодической поверки

201 года »

Средство измерений: Микроскопы сканирующие электронные серий GeminiSEM, (Наименование СИ, тип (если в состав СИ входит несколько автономных блоков

OT «

Crossbeam, EVO, SIGMA

то приводят их перечень (наименования) и типы с разделением знаком «косая дробь» /)

 $3aB.N2$   $N_2/N_2$ 

Заводские номера блоков

Принадлежащее

Наименование юридического лица, ИНН

Поверено в соответствии с методикой поверки МП 015. М44-19 «ГСИ. Микроскопы сканирующие электронные серий GeminiSEM, Crossbeam, EVO, SIGMA. Методика поверки», УТВЕРЖДЕННОЙ ФГУП «ВНИИОФИ» 21 января 2019г. Наименование документа на поверку, кем утвержден (согласован), дата

С применением эталонов

(наименование, заводской номер, разряд, класс точности или погрешность)

#### При следующих значениях влияющих факторов:

(приводят перечень и значения влияющих факторов, нормированных в методике поверки)

- температура окружающего воздуха, °С
- относительная влажность воздуха, %
- атмосферное давление, кПа

Внешний осмотр:

## Проверка идентификации программного обеспечения:

Таблица А1 - Идентификационные данные программного обеспечения

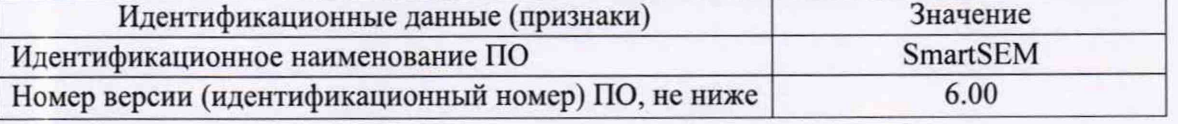

Опробование:

Получены результаты поверки метрологических характеристик:

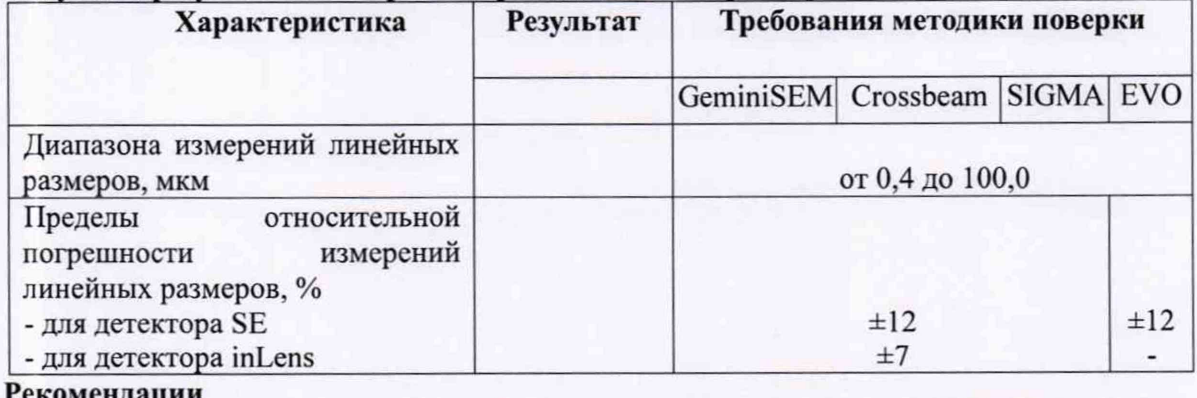

Средство измерений признать пригодным (или непригодным) для применения

Исполнители:

подписи, ФИО, должность